# **Model**

305890Spring 2014 4/08/2014 Kyoung Shin Park

### **Overview**

#### **D** Model class

- **P** represents a 3D model composed of multiple ModelMesh objects which may be moved independently.
- n ModelMesh class
	- represents a mesh that is part of a Model.
- n ModelMeshPart class
	- represents a batch of geometry information to submit to the graphics device during rendering. Each ModelMeshPart is a subdivision of a ModelMesh object.
- To learn how to load the data of an .X file into a Model object and render a 3D model.

### **Model Class**

- **Bones property** 
	- Gets a collection of ModelBone objects which describe how each mesh in the Meshes collection for this model relates to its parent mesh.
- **D** Meshes property
	- Gets a collection of ModelMesh objects which compose the model. Each ModelMesh in a model may be moved independently and may be composed of multiple materials identified as <u>ModelMeshPart</u> objects.

### **Model Class**

#### CopyAbsoluteBoneTransformsTo method

- **Copies a transform of each bone in a model relative to all** parent bones of the bone into a given array.
- **N** When using more complicated models, which often use hierarchical structure (where mesh positions, scales, and rotations are controlled by "bones"), this method ensures that any mesh is first transformed by the bone that controls it, if such a bone exists. The mesh is then transformed relative to the bone transformation.

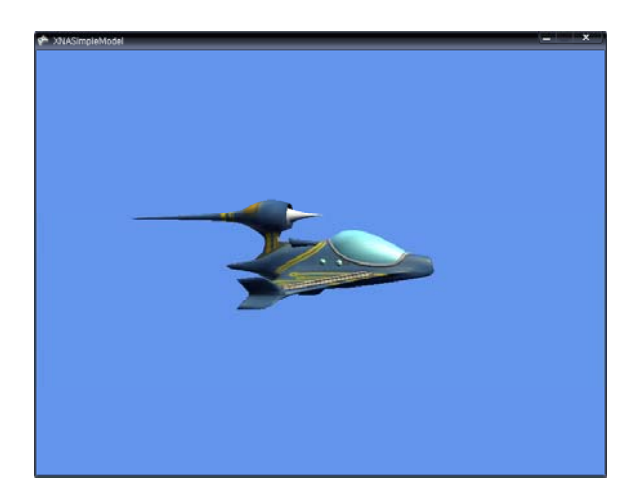

### **SimpleModel Draw a Model Draw a Model**

- **n** Load a model using the XNA Framework Content Pipeline
	- **P** You need some art assets (i.e., a 3D model and an associated texture files), and extract its contents to the project Content directory.
	- Add a model "p1\_wedge.fbx" in the Content
	- To load the model by using the Content Pipeline
	- Model model = Content.Load<Model>("Models\\pd1\_wedge");
	- This function can load any of the following model formats: FBX and X.

### **Draw <sup>a</sup> Model**

}

} }

 Render a model using the XNA Framework Content Pipeline

Create a new private method called DrawModel(Model m) private void DrawModel(Model m) { Matrix[] transforms = new Matrix[m.Bones.Count];

m.CopyAbsoluteBoneTransformsTo(transforms);

// Draw the model. A model can have multiple meshes, so loop. foreach (ModelMesh mesh in m.Meshes) {

foreach (BasicEffect effect in mesh.Effects) {

effect.EnableDefaultLighting();

```
// … world, view, projection matrix 중간생략
```
// Draw the mesh, using the effects set above. mesh.Draw();

### **Draw <sup>a</sup> Model with <sup>a</sup> Custom Effect Model**

- **n** Load and render a model using a custom effect without modifying the Content Pipeline.
	- **Add a model "Terrain.fbx" in the Content**
	- $\blacksquare$  Load the model, typically using the Content Pipeline Model terrain = Content.Load<Model>("Terrain"); Matrix terrainWorld = Matrix.Identity; Texture2D terrainTex = Content.Load<Texture2D>("TerrainTex");
	- Load the effect, typically using the ContentManager Effect effect = Content.Load<Effect>("CustomEffect");

### **Draw <sup>a</sup> Model with <sup>a</sup> Custom Effect**

```
■ Iterate through each ModelMeshPart in the model, and assign
 the effect to the Effect property of the ModelMeshPart
   public static void RemapModel(Model model, Effect effect) 
    { 
      foreach (ModelMesh mesh in model.Meshes) { 
         foreach (ModelMeshPart part in mesh.MeshParts) { 
            part.Effect = effect;
          } 
       } 
    } 
Draw a model
   foreach (ModelMesh mesh in terrain.Meshes) {
      foreach (Effect effect in mesh.Effects) { 
         mesh.Draw(); 
       }
    }
```
### **Make <sup>a</sup> Model Move Using Input**

- □ Connect Xbox360 controller or Use keyboard
- **n** Create variables to turn and move the model
- a Take input from the user to control the model

### **Make <sup>a</sup> Model Move Using Input**

### **D** HandleInput

}

```
private void CheckKeyboardInput(GameTime gameTime) {
  // 중간생략
  if (currentKeyboardState.IsKeyDown(Keys.Left))
      modelRotation += elapsedTime * 3.0f;
   else if (currentKeyboardState.IsKeyDown(Keys.Right))
      modelRotation -= elapsedTime * 3.0f;
   else if (currentKeyboardState.IsKeyDown(Keys.Up)) {
            modelVelocity = Vector3.Forward * 3.0f;
            modelPosition += modelVelocity;
   }
   else if (currentKeyboardState.IsKeyDown(Keys.Down)) {
            modelVelocity = Vector3.Backward * 3.0f;
            modelPosition += modelVelocity;}
```
### **Adding Animation to <sup>a</sup> Model**

**u** Updates a model's position to make model animation

protected override void Update(GameTime gameTime) { **totalElapsedTime += (fl t) Ti El dG Ti T <sup>t</sup> lS d (float)gameTime.ElapsedGameTime.TotalSeconds;** // determine how far along the duration value we are (0 to 1), duration=5 sec**float fraction = totalElapsedTime / duration;**  // fraction = MathHelper.Clamp(fraction, 0, 1); **while (fraction <sup>&</sup>gt; 1) fraction -= 1;** // interpolate modelPosition between startPosition and endPosition using fraction **modelPosition = Vector3.Lerp(startPosition, endPosition, fraction); myModel.World** = Matrix.CreateTranslation(**modelPosition**); /// 중간생략 ... base.Update(gameTime); }

### **Adding Animation to <sup>a</sup> Model**

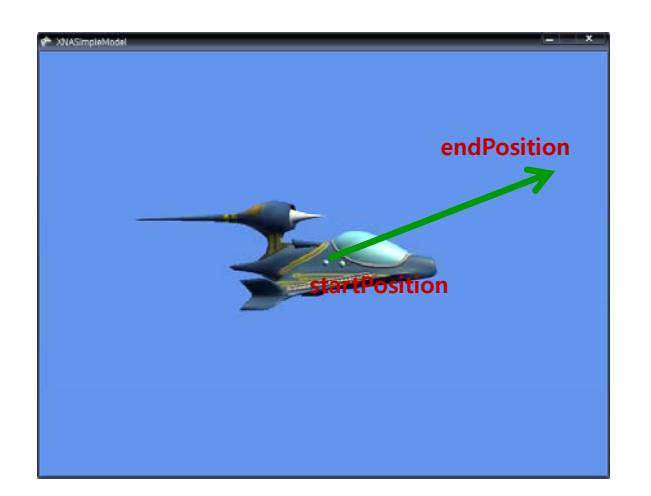

### **Draw Models**

**n** Load and render various models

models[0] = Content.Load<Model>("airplane2"); models[1] = Content.Load<Model>("starfish"); models[2] = Content.Load<Model>("cactus");

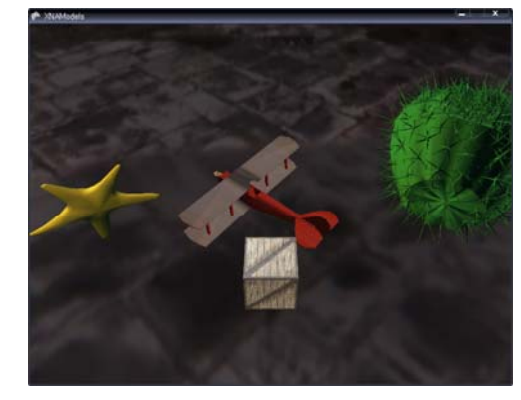

# **XNA Skinned Model with Skeletal Animation**

### **Skinned Model with Skeletal Animation**

- Character animation is widely used in video games.
- Skinned mesh with skeleton animation is usually used for character animation.
- This example shows how to create a **skinned mesh content processor** 
	- $\blacksquare$  to import a skinned model through the content pipeline,
	- establish skeletal hierarchy,
	- store and use animation information,
	- **blend animation's transformations,**
	- $\blacksquare$  and play animations.
- A skinned model has a skeleton.
	- $\blacksquare$  This skeleton has a number of bones starting from a root.

http://create.msdn.com/en-US/education/catalog/sample/skinned\_model

### **SkinningSample**

### SkinnedModel Sample

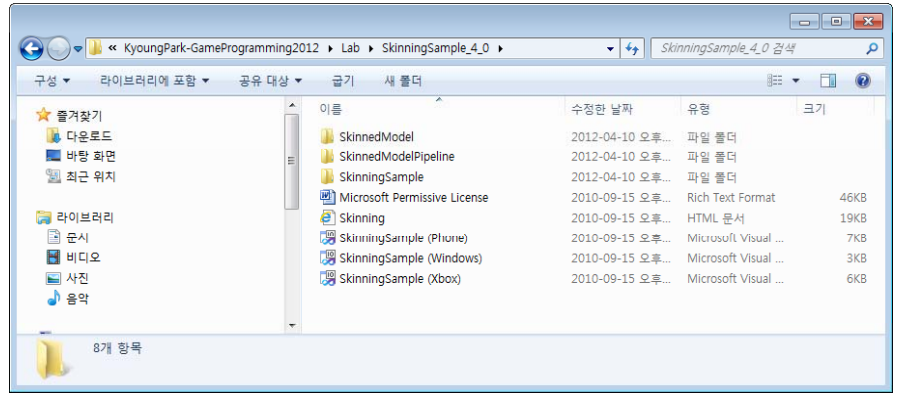

http://create.msdn.com/en-US/education/catalog/sample/skinned\_model

### **SkinningSample**

 SkinnedModel – AnimationClip, AnimationPlayer, Keyframe, SkinningData

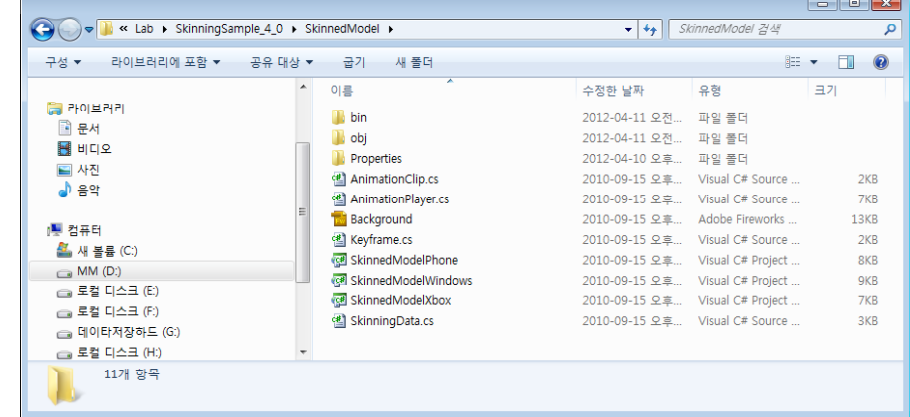

http://create.msdn.com/en-US/education/catalog/sample/skinned\_model

## **SkinningSample**

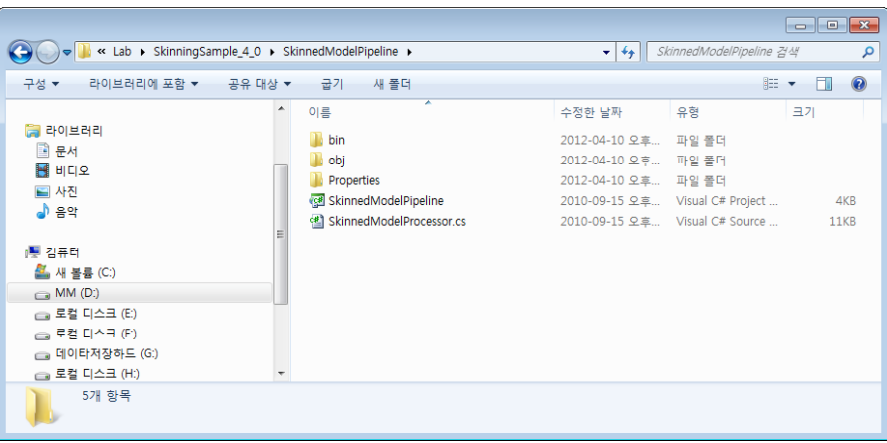

SkinnedModelPipeline – SkinnedModelProcessor

http://create.msdn.com/en-US/education/catalog/sample/skinned\_model

## **SkinningSample**

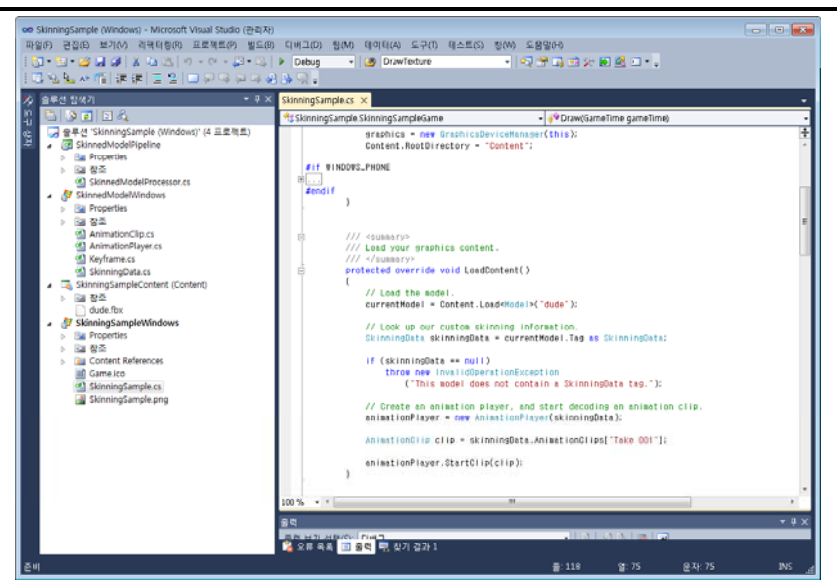

http://create.msdn.com/en-US/education/catalog/sample/skinned\_model

### **SkinningSample**

skinning Sample – Load dude.fbx

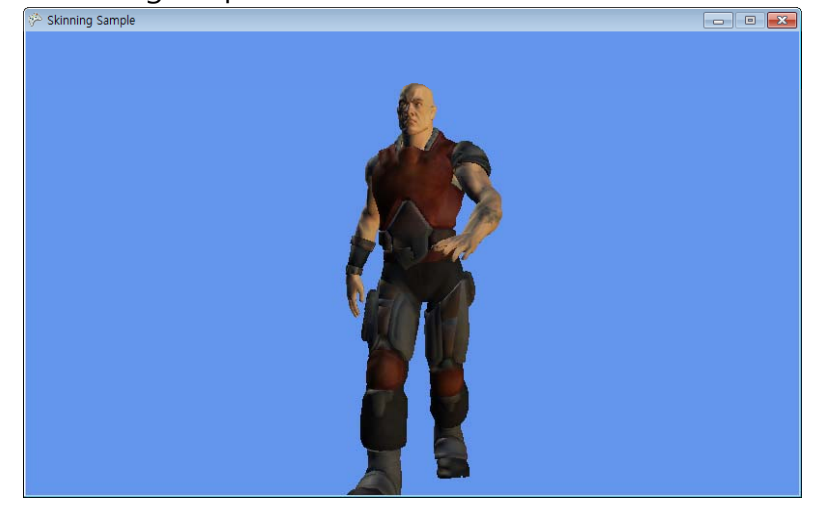

### **Skinned Model with Skeletal Animation**

- Comp gp g ile SkinningSample\_4\_0 to get **SkinnedModel.dll** & **SkinnedModelPipeline.dll** at
	- SkinningSample\_4\_0\SkinnedModel\bin\x86\Debug
	- SkinningSample\_4\_0\SkinnedModelPipeline\bin\x86\Debug=
- Copy them into content s' SkinnedModel directory

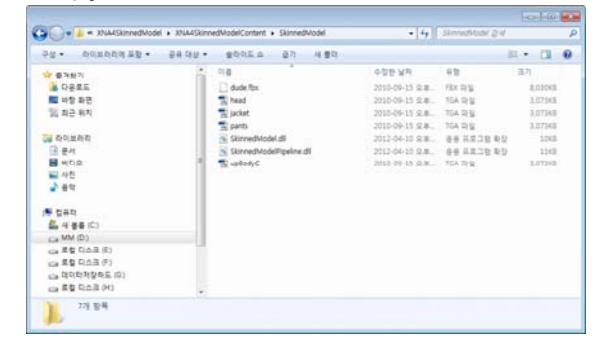

## **Skinned Model with Skeletal Animation**

a Add SkinnedModel.dll into the project as a reference

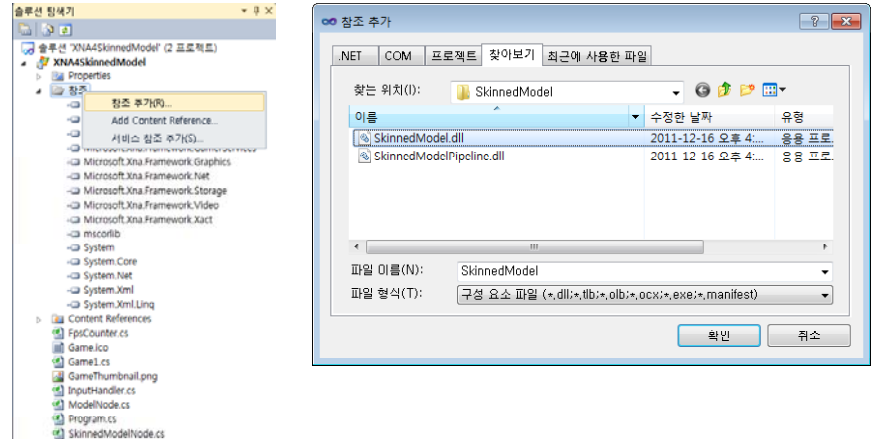

## **Skinned Model with Skeletal Animation**

a Add SkinnedModelPipeline.dll into the content project as a reference

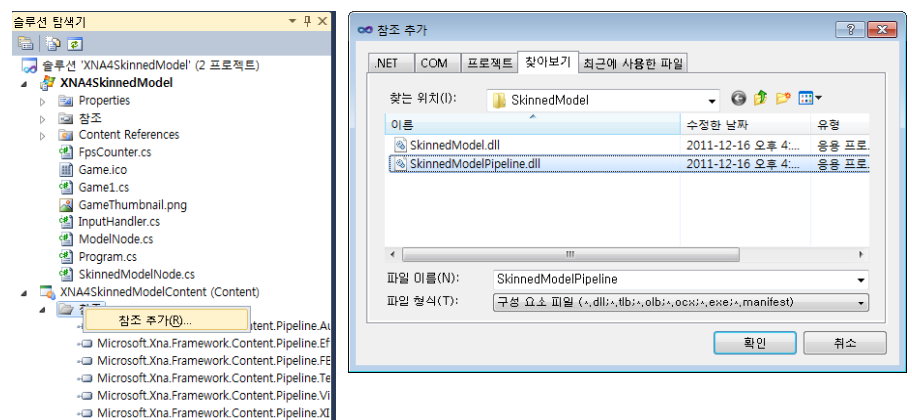

### **Skinned Model with Skeletal Animation**

**D** Your solution explorer should be like this, showing SkinnedModel.dll & SkinnedModelPi peline

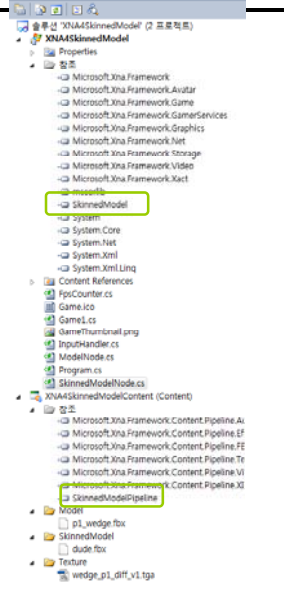

### **Skinned Model with Skeletal Animation**

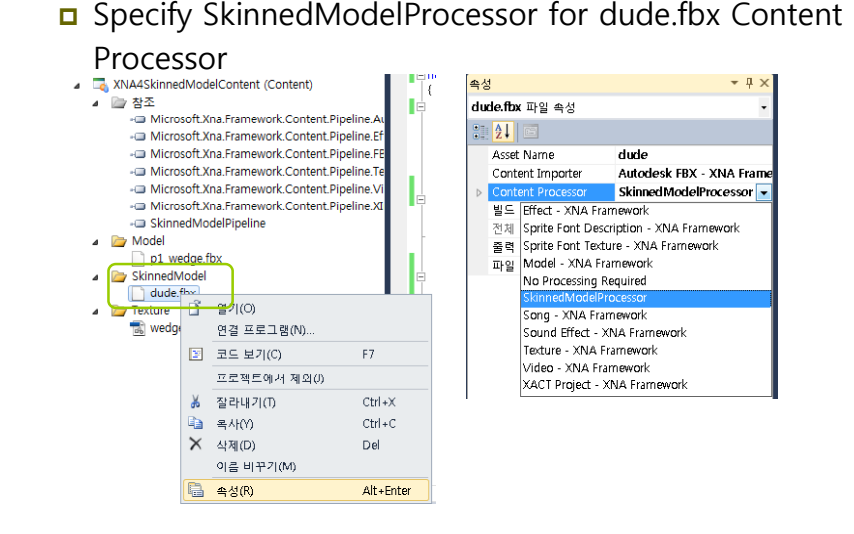

### **Skinned Model with Skeletal Animation Skinned Model with Skeletal Animation**

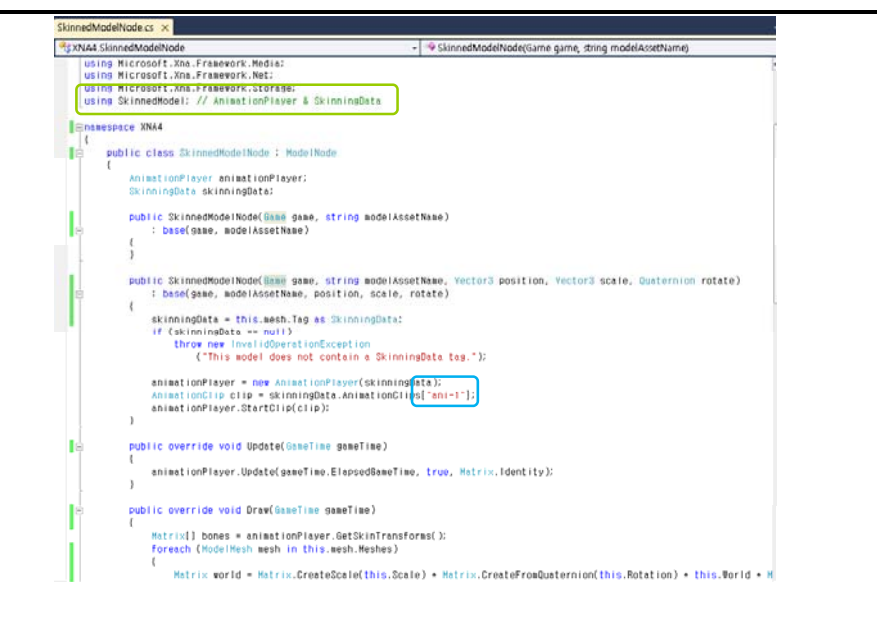

### □ Set a break point and check the *Tag* attribute of model

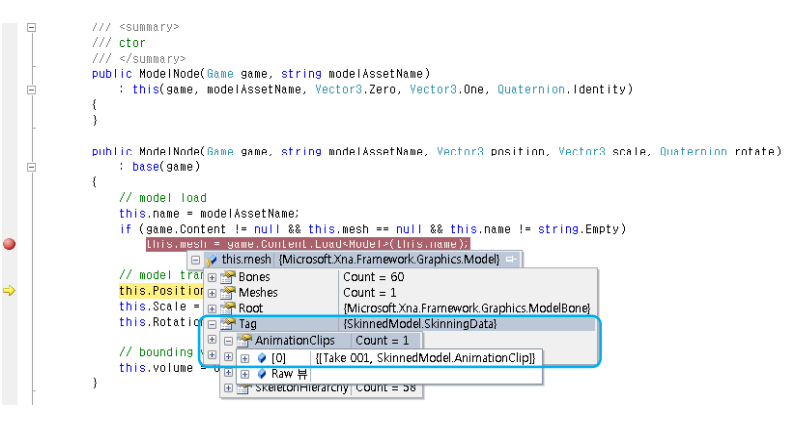

### **Skinned Model with Skeletal Animation**

□ SkinnedModel(dude.fbx) & Model(p1\_wedge.fbx)

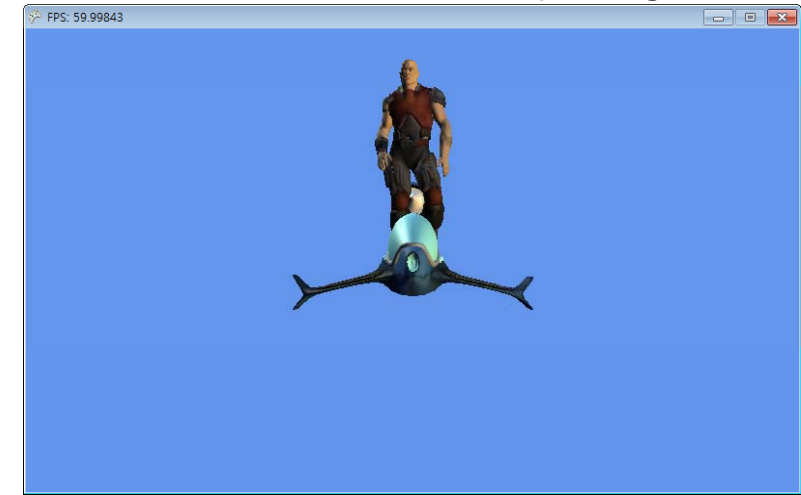

# **Creating <sup>a</sup> Skinned Model in 3DS MAX**

### **Create <sup>a</sup> Skinned Model**

### 3DS Max 에 3D model 을 불러온다

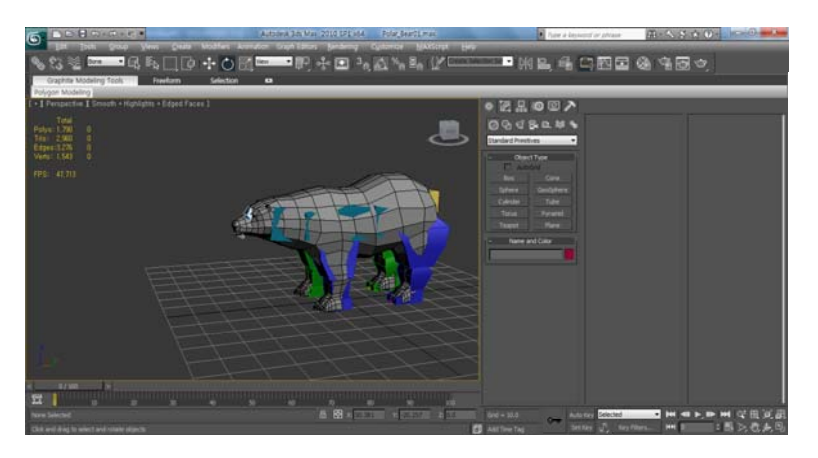

# **Create <sup>a</sup> Skinned Model a Skinned Mode**

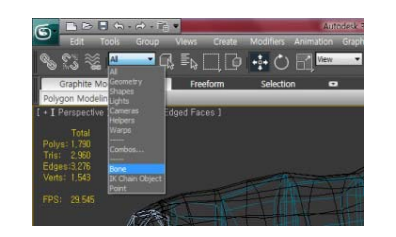

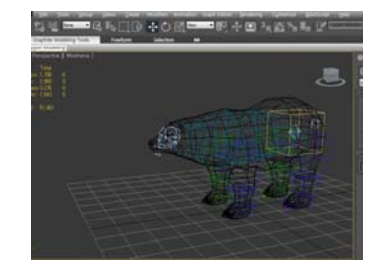

All을 Bone으로 선택한다. - 모델링에서 Bone만 선택이 가능하다.

F3을 눌러 Wireframe로 바꿔주면, 모델링 안의 Biped가 보인다.

### **Create <sup>a</sup> Skinned Model**

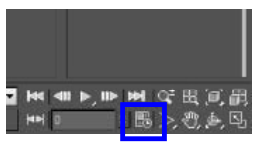

Start T End Tr

Re-scale Time

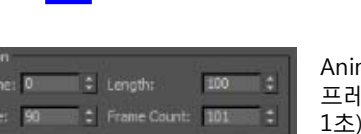

Current Time: 0

鳳

Animation에서 End Time에 원하는 프레임 (시간) 만큼 입력해준다. (30fps =

Time configuration을 누른다

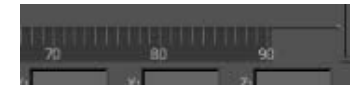

화면 아래쪽의 타임라인이 90fps로 변경된걸 확인 할 수 있다.

### **Create a Skinned Model**

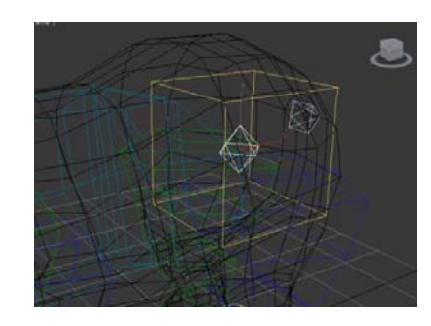

가운데 있는 다이아몬드 형태의 도형을 더블 클릭하여 Biped 전체를 선택한다.

### **Create <sup>a</sup> Skinned Model**

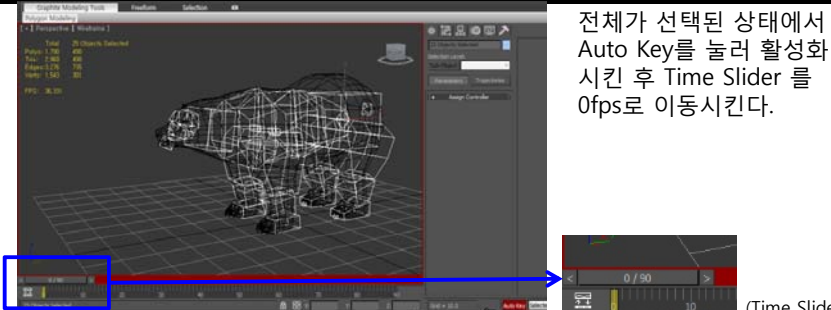

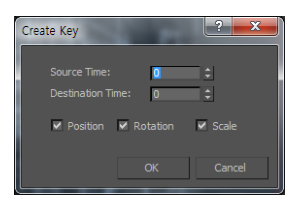

(Time Slider)

Time Slider를 우 클릭하면, 왼쪽과 같은 화면이 나오는데 Destination Time에 첫 프레임인 0과 마지막 프레임인 90을 입력해준다. - 각각 해줘야 한다.

- 처음과 마지막을 같은 동작으로 해줘야 자연스럽게 움직이는 화면처럼 보인다.

### **Create a Skinned Model**

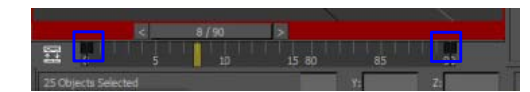

설정이 완료되면 0번과 90번 프레임에 표시가 되는 것을 확인할 수 있다. 앞에서 전체 선택한 Biped에 대한 표시이다.

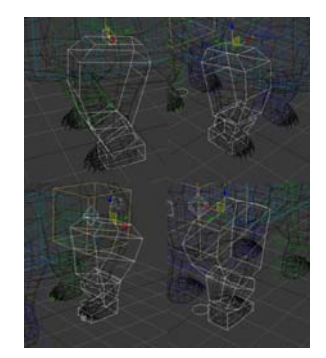

가장 위에 있는 Biped를 더블클릭 할 경우 아래 Biped 까지 선택이 된다.

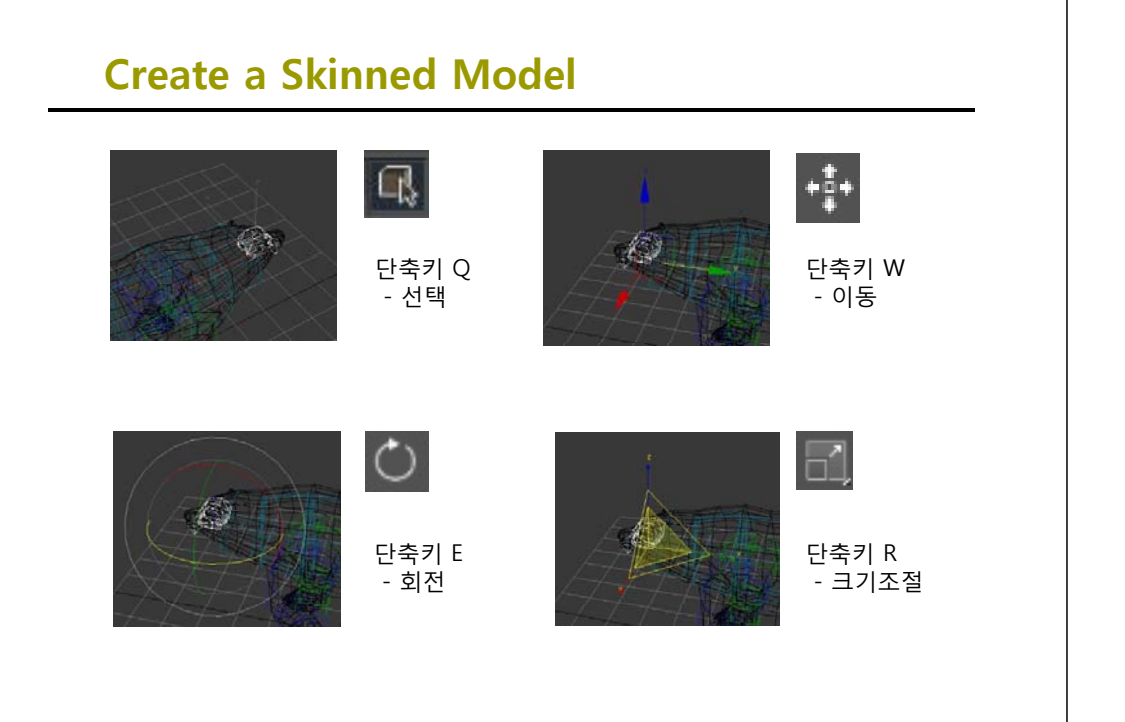

### **Create <sup>a</sup> Skinned Model Skinned**

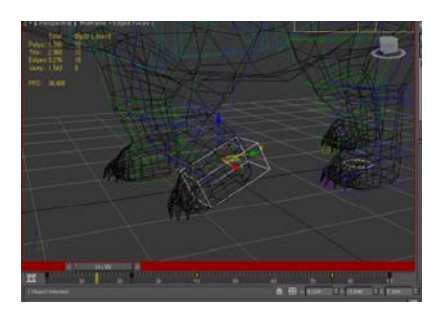

Timeline에서 움직임이 들어갈 프레임으로 위치를 옮긴 후 Biped를 선택, 움직임을 주면 자동으로 프레임에 표시가 된다.

### 움직임을 확인하는 방법은 버튼을 누르면 재생이 된다.

 $40 F, 10 F, 104$ 

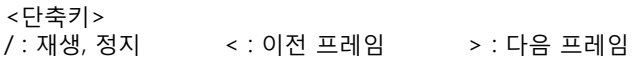

### **Tip**

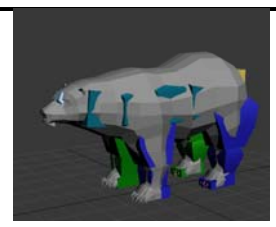

모델링에 Texture가 적용되지 않았을 경우 M을 눌러 Material Editor 창을 연다.

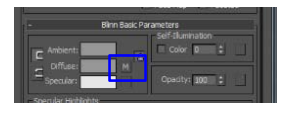

중간에 Diffuse 옆 M이라고 써있는 버튼을 클릭 한다.

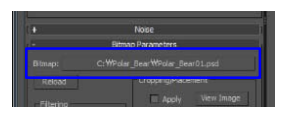

Bitmap 옆에 Texture의 경로가 있는데 버튼을 누른 후 적용하고자 하는 Texture를 찾아 선택해준다.

### **Tip**

**ked** 

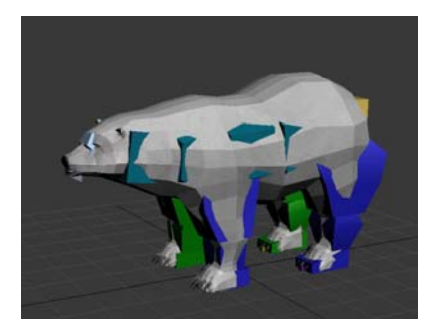

모델링에 Texture가 적용된 모습.

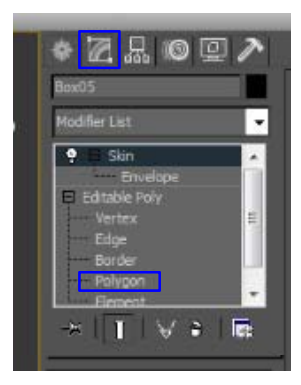

각진 모델링을 부드럽게 해주기 위해서는 smooth를 해줘야 하는데 오른쪽 Toolbar에서 두 번째 메뉴를 선택, 아래 Polygon을 선택 한다.

### **Tip**

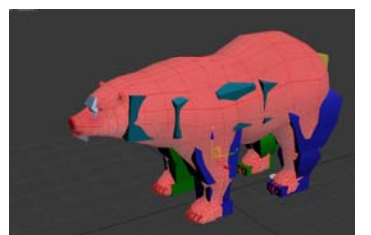

25 26 27 28 29 30 31 32 -<br>Select By SG - Clear All<br>Auto Smooth - 145.0 - 1

> Polygon 전체가 선택된 상태에서 숫자를 누르면 smooth가 적용이 된다.

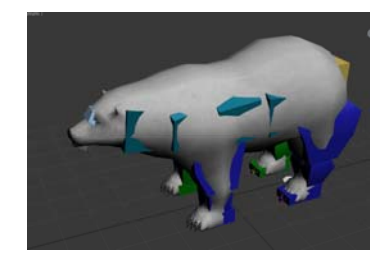

### **Tip**

Key Info  $\div$  $10<sup>1</sup>$ 

Key Info 에서 Set Planted Key를 누르면 설정한 지점 아래로 내려가지 않는다.

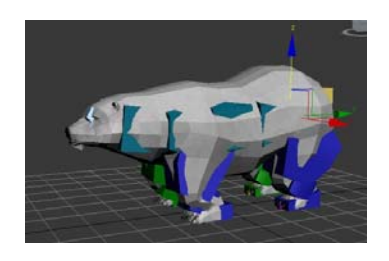

발 모두에 Set Planted Key를 적용한 상태. 몸 전체를 내려도 지면 아래로 발이 내려가지 않고 다리를 굽힌 모습처럼 된다.

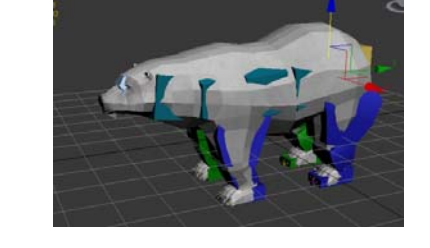

적용을 하지 않은 경우 몸을 내리면 지면 아래로 내려간다.

### **Export the Model into X File into .X**

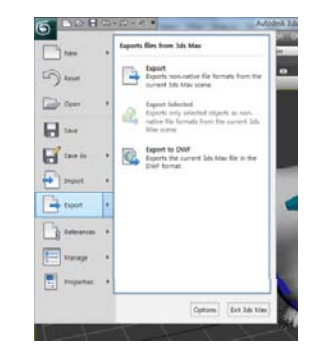

모델링에 움직임을 넣어주는 작업이 끝났으면 파일을 export 해야 한다. File -> export를 선택한다. 파일 창이 열리면 파일형식을 **Panda DirectX**  (\*.X)로 선택 한 후 원하는 위치에 저장을 한다. (한글이 들어간 폴더는 되도록 피한다.)

#### **Export the Model into X File into .X Export the Model into X File into .X** andasofts DirectX Exporter - 6.2010.71.0 저장을 누르면 옵션 창이 Pandasofts DirectX Exporter - 6.2010.71.0 나오는데 왼쪽과 같이 Bones에 Textures & .fx files 탭에서는 .<br>305 Max Objects | Mesh | Animation | Textures & .fx files | X File Settings | About... 체크를 해야 한다. 하지 않을 Texture의 파일 형식 변경이 **R** Cannot **v** Nesh defin **V** Materials III Inline  $\overline{\mathbf{v}}$  bunn 경우 애니메이션이 없는 El Scale tex 가능하다. ● Convert texture May W White diffuse override (te a Indude A ion francisco mitutenen 모델링만 추출이 된다. fatman (.bmn) **R** Bones **Contractor Cause cettings in one M. Truck of a ... For Rise M. Include Jersey** dasofts DirectX Exporter - 6.2010.71.0 Animation 탭에서는 이름을 기억하고 있어야 한다. Start End 이름 설정이 끝난 후 확인을 누르면 **XNA SkinningSample에서** .<br>Inimo 저장된 위치에 .X 파일과 Texture **불러올 때 사용한 이름**을 써야 **Rad** Polar Bear Delete polar bear.X 파일이 저장된다. 하기 때문이다. **All Sales** Start, End는 시작 프레임과  $\boxed{\infty}$ 끝나는 프레임을 정해준다. Edit에서 수정이 가능하다.

### **Export the Model into X File into .X**

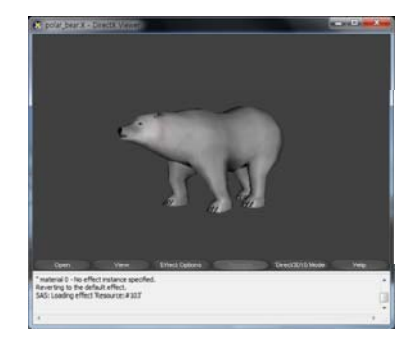

#### Export한 .x 파일은 **DirectX Viewer**로 확인이 가능하다.

모델링에 Texture가 적용되지 않을 경우 Texture의 이름이 바뀌었거나 위치가 잘못되었기 때문에 위치 설정을 다시 해줘야 한다.

http://create.msdn.com/en-US/education/catalog/sample/skinned\_model

앞에서 export한 .x 파일을 Content에서<br>불러온다.

## **Using XNA SkinningSample**

#### **Construction Inc.** SkinningSampleContent (Con ▷ 2 참조

 $\overline{a}$   $\overline{b}$  polar bear

- polar\_bear.X
- X dude fbx **J** Skinning Sample Windows

#### polar\_bear X 파일 속성  $121$ Asset Name polar\_bear X File - XNA Frame Content Importer Effect - XNA Framework Sorite Font Description - XNA Framework Sprite Font Texture - XNA Framework Model - XNA Framework No Processing Required Cong., VMA Framework Sound Effect - XNA Framework Texture - XNA Framework Video - XNA Framework **XACT Project - XNA Framewor**

polar\_bear.x 파일을 선택한 후 속성에서 Content Processor을 SkinnedModelProcessor을 선택한다.

### **Using XNA SkinningSample**

SkinningSample.cs 에서 수정 할 부분

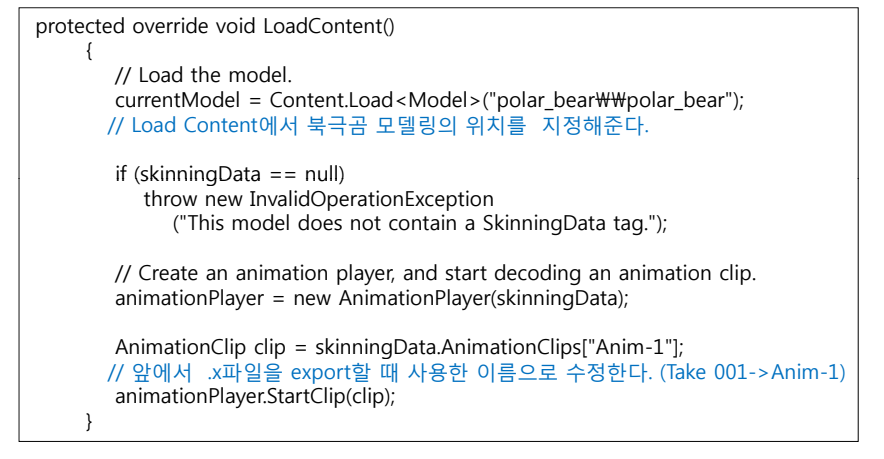

# **Kinect XNA Skinned Model**

## **Using XNA SkinningSample**

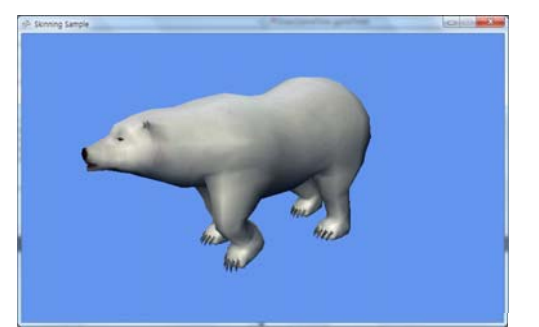

실행을 하면 움직이는 북극곰을 확인할 수 있다.

### **Skinned Model <sup>+</sup> Kinect**

■ Avateering